| <b>HOW DO I</b> Update my Provincial Tax Information? | ABOUT THIS TASK: Describes how to update your              |
|-------------------------------------------------------|------------------------------------------------------------|
|                                                       | Provincial Tax information.                                |
| AUDIENCE: All UBC employees.                          | <b>DETAILED JOB AID:</b> HR106-06 Provincial Tax Elections |

Note: All values in screenshots are examples only and may not refer to actual data in Workday.

1. On Workday's home page, under Applications, click Pay.

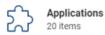

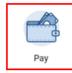

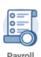

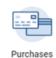

2. Under Actions, click Withholding Elections.

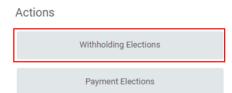

- 3. On the **Withholding Elections** page, *select* the **Provincial Elections** tab.
- TIP: If you have existing provincial elections details, you will see them under the **Provincial Elections** tab. *Scroll* to the bottom of the page to find the Update button.
- 4. Click Update.
- 5. On the Complete Provincial Tax Elections page verify Company, Effective Date and province.
- 6. Click **OK**.

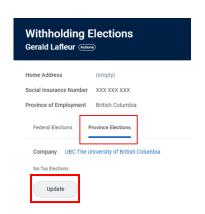

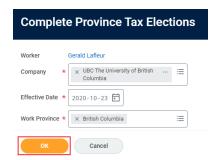

| <b>HOW DO I</b> Update my Provincial Tax Information? | ABOUT THIS TASK: Describes how to update your              |
|-------------------------------------------------------|------------------------------------------------------------|
|                                                       | Provincial Tax information.                                |
| AUDIENCE: All UBC employees.                          | <b>DETAILED JOB AID:</b> HR106-06 Provincial Tax Elections |

Note: All values in screenshots are examples only and may not refer to actual data in Workday.

 Update the fields with the relevant information. For example, if you now have more than one employer, check the More than one employer or payer at the same time box.

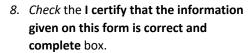

9. Click OK.

TIP: Click the **Details** tab to view a summary of your Federal Tax Elections and *click* **Process** tab to view if additional approvals are required.

10. Click **Done** to finish the process.

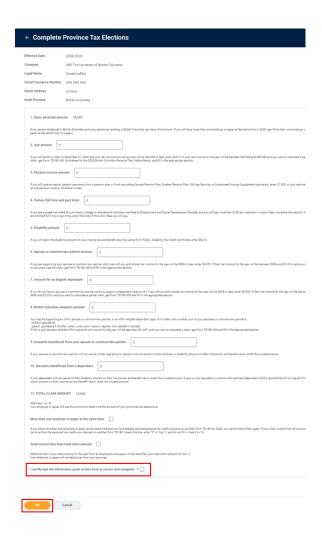

Done